$$
L-05 \; (ANSYS)
$$

## Формулировка задачи:

Дано: Статически неопределимая балка постоянной жёсткости с шарнирными

опорами нагружена двумя сосредоточенными силами (Р и 2-Р).

 $E$  – модуль упругости материала;

 $I_z$  - упругий изгибный момент инерции;

 $M_{np}$ = $M_L$  – предельный внутренний изгибающий момент.

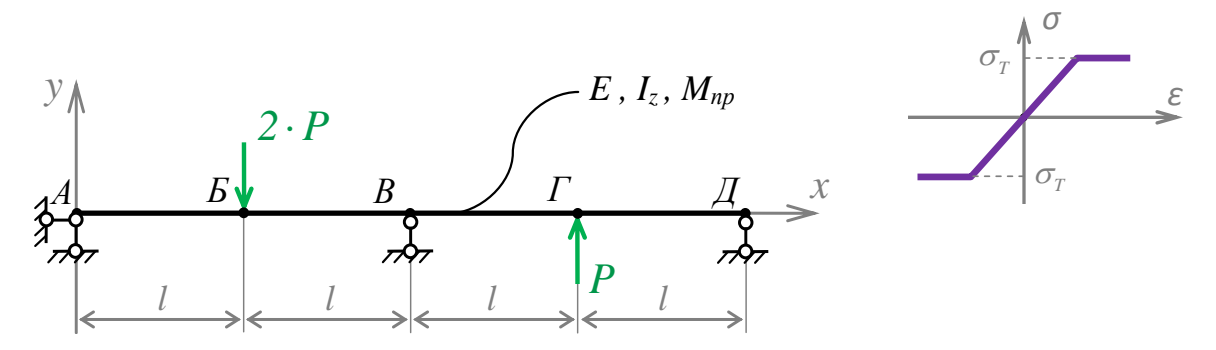

*Требуется:* Определить предельное значение параметра нагрузки  $F_{np}$  и форму потери балкой несущей способности.

Аналитический расчёт (см. L-05) показывает следующее предельное состояние:

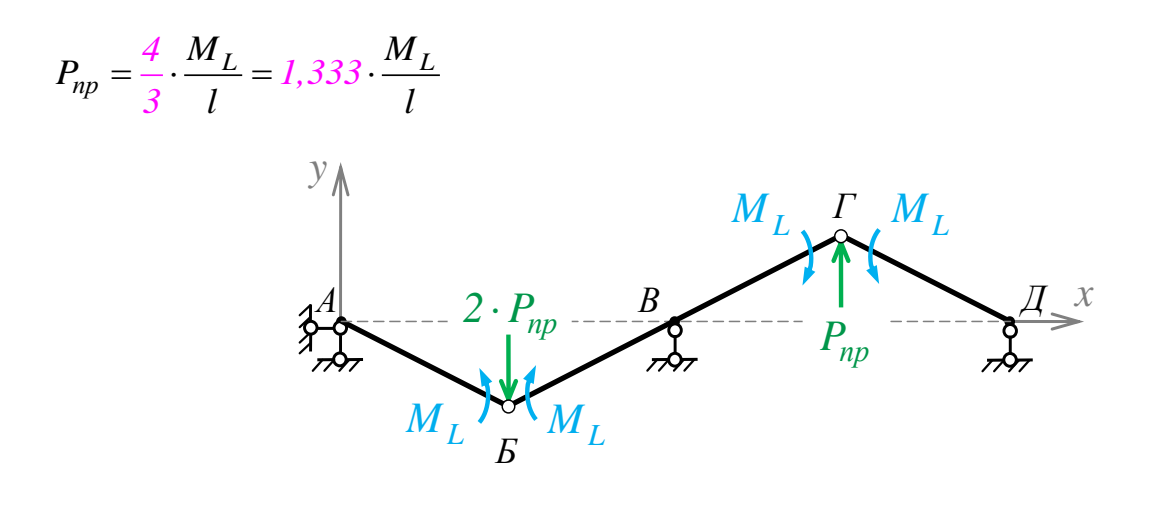

Puc.  $1$ .

Задача данного примера: при помощи ANSYS Multyphisics получить это же значение предельной нагрузки и эту же форму потери несущей способности.

Для решения задачи используется ANSYS Multiphysics 14.0:

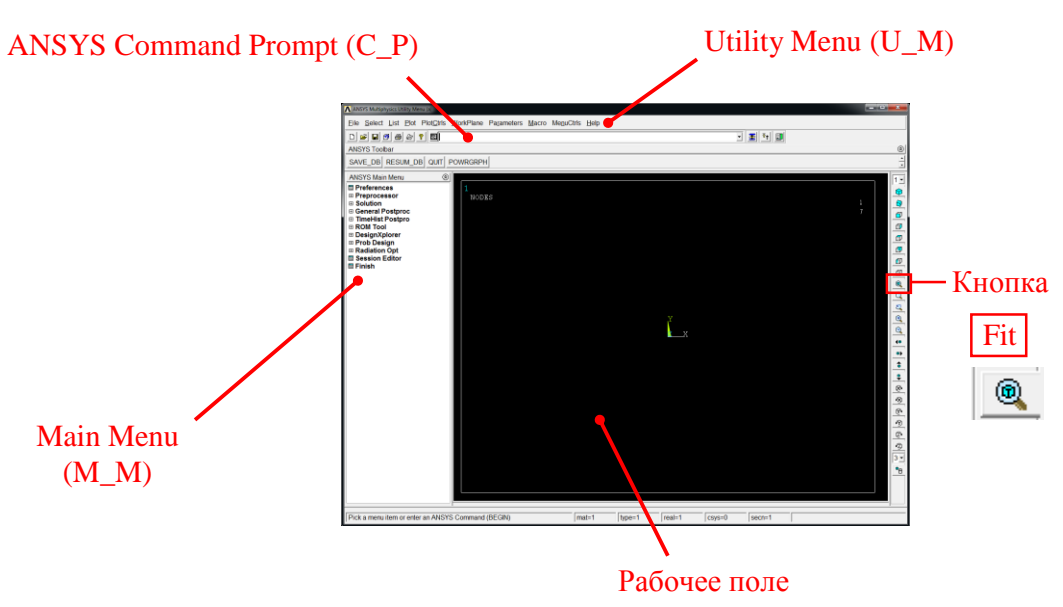

C меню M\_M и U\_M работают мышью, выбирая нужные опции.

В окно C\_P вручную вводят текстовые команды, после чего следует нажать на клавиатуре **Enter** 

Меняем чёрный цвет фона на белый следующими действиями:

U\_M > PlotCtrls > Style > Colors > Reverse Video

В меню оставить только пункты, относящиеся к прочностным расчётам: M\_M > Preferences > Отметить "Structural" > OK

При построениях полезно видеть номера точек и линий твердотельной модели:

U\_M > PlotCtrls > Numbering > Отметить KP, LINE ; Установить Elem на "No numbering"; Установить [/NUM] на "Colors & numbers"> OK

## Для большей наглядности увеличим размер шрифта:

U M > PlotCtrls > Font Controls > Legend Font > Установить «Размер» на «22»> OK U M > PlotCtrls > Font Controls > Entity Font > Установить «Размер» на «22»> OK

Предварительные настройки выполнены, можно приступать к решению задачи.

Решение задачи. Приравняв М<sub>L</sub> и *l* к единице, результат получим в виде числа, обозначенного на рис. 1. сиреневым цветом.

Конкретные значения модуля упругости E, площади поперечного сечения A, изгибного момента инерции сечения  $I_z$  и коэффициента Пуассона v на результат не влияют, они должны быть ненулевыми. Но А формально зададим существенно больше Iz для того, чтобы гнулся стержень легче, чем растягивался.

Диапазон поиска предельной нагрузки  $P_{np}$  должен заведомо содержать её значение. Ориентируемся на значение  $P_{np}$ , вычисленное аналитически: 1,333.  $\frac{M_L}{I}$ . Диапазон выбираем в несколько раз больший, с верхней границей  $P_{max} = 10 \cdot \frac{M_L}{I}$ . Нижняя граница диапазона поиска – нуль.

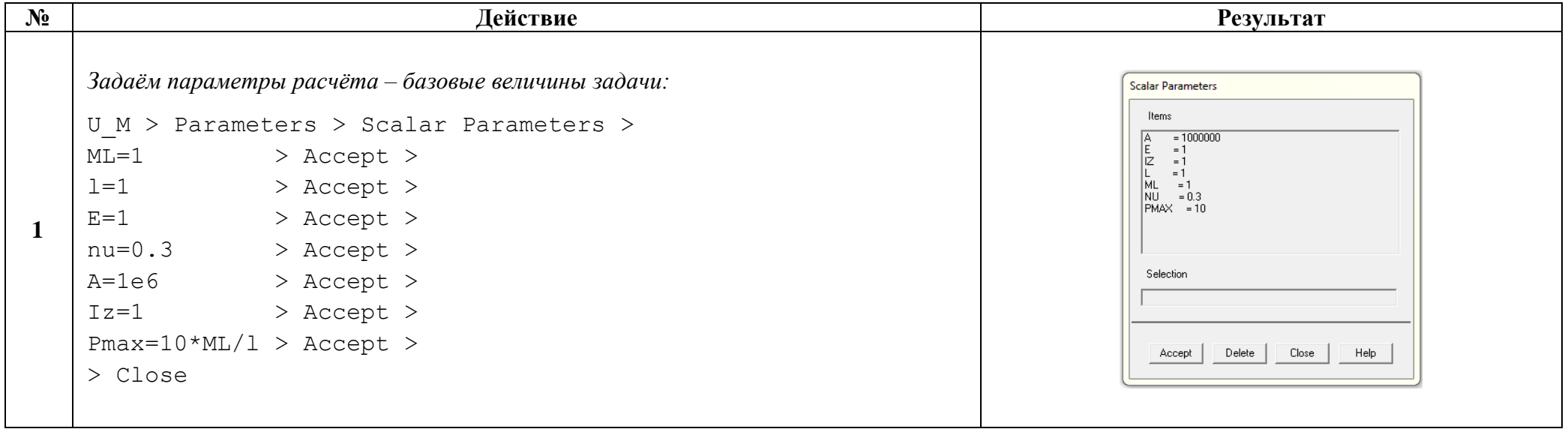

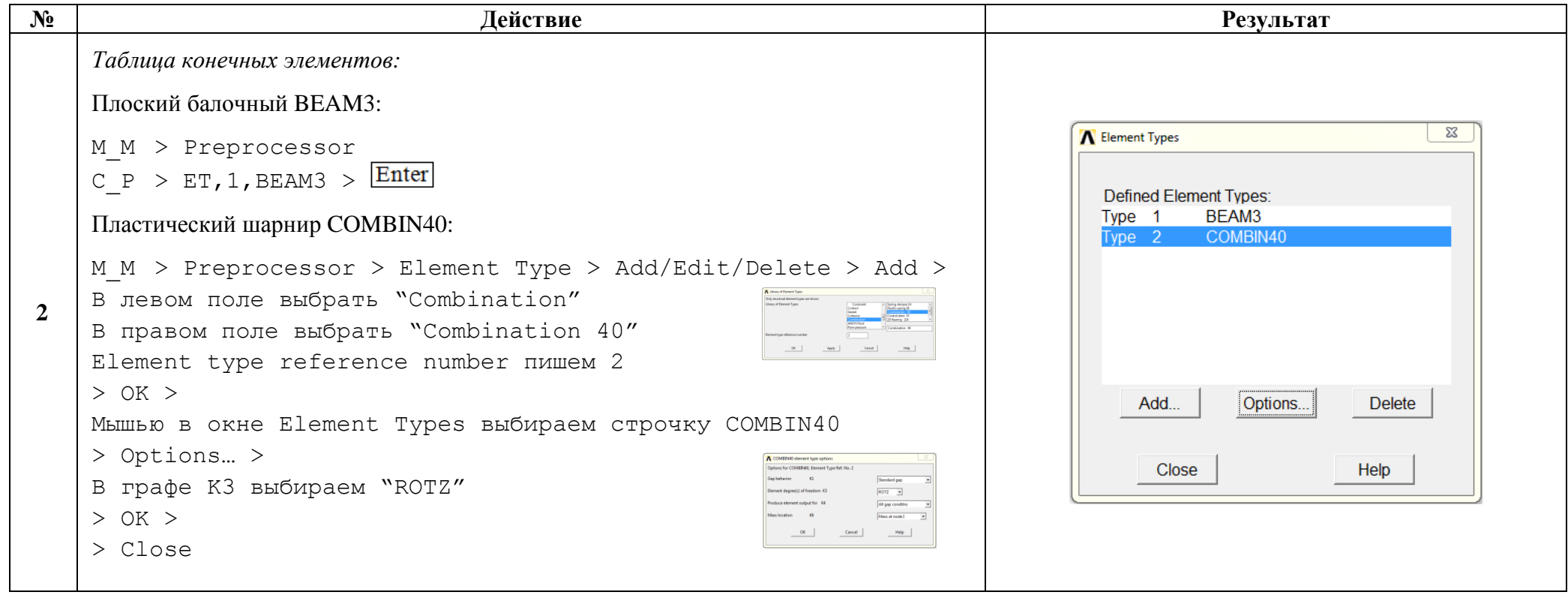

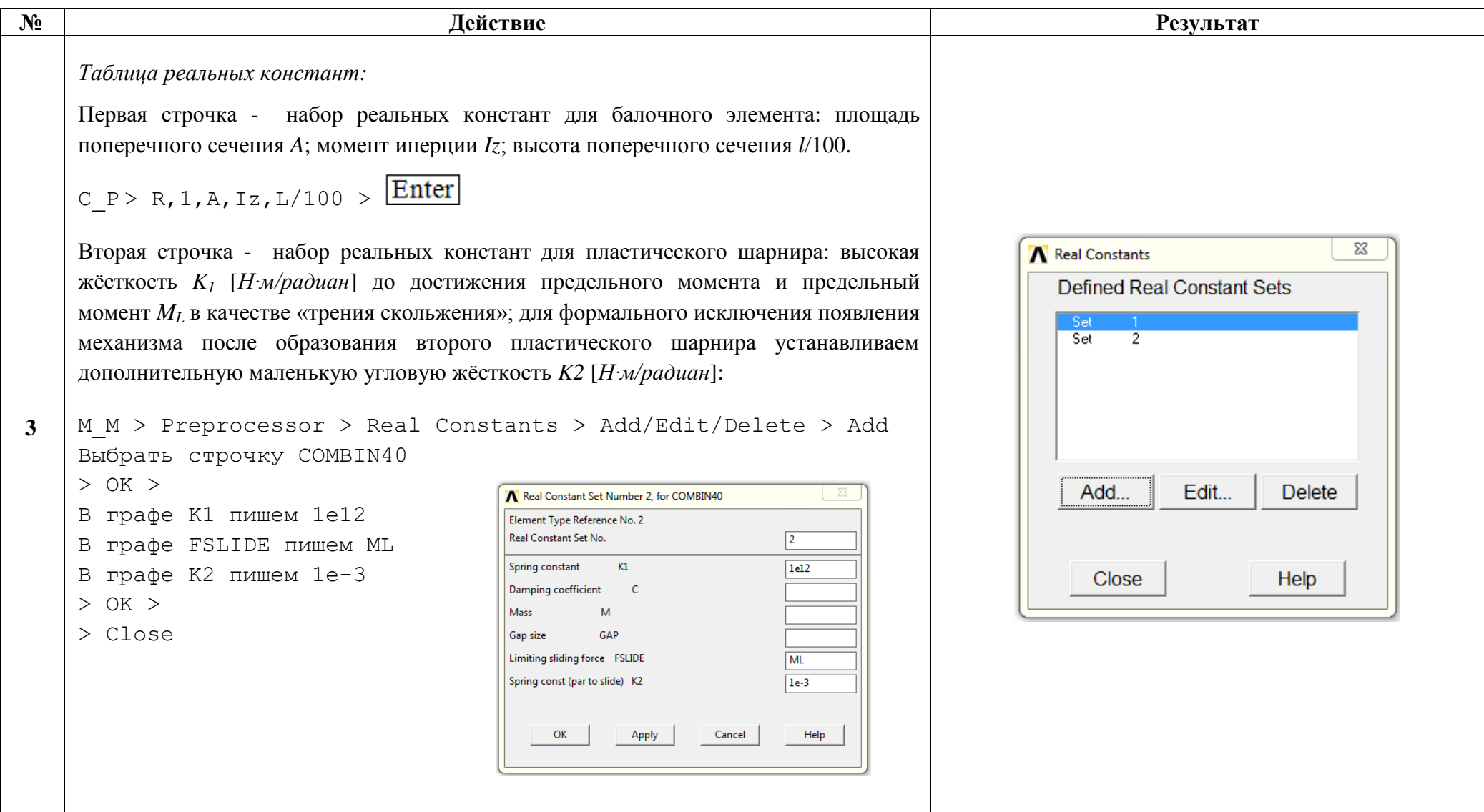

```
Лействие
N<sub>o</sub>
                                                                                                                                       Результат
                                                                                                                                                               - - \sqrt{2}A Define Material Model Behavior
      Свойства материала стержня – модуль упругости и коэффициент Пуассона:
                                                                                                                         sterial Edit Favorite Help
                                                                                                                         Material Models Defined
                                                                                                                                            Material Models Available
                                                                                                                               Inter Isotropic Properties for Material Number
      M M > Preprocessor > Material Props > Material Models >
                                                                                                                                Linear Isotropic Material Properties for Material Number 1
      Structural > Linear > Elastic > Isotropic >
\overline{\mathbf{4}}B OKOMKE EX NUMEM "E", в окомке PRXY ЛИЩЕМ "nu"
                                                                                                                                Temperatures
                                                                                                                                EY
                                                                                                                                PRXY
      > OK
                                                                                                                                                                 \begin{array}{c} \boxed{1} \\ \boxed{1} \end{array}\mathcal{A}Закрываем окно «Deine Material Model Behavior».
                                                                                                                                Add Temperature | Delete Temperature
                                                                                                                                                          Graph
                                                                                                                                               OK Cancel Help
                                                                 Твердотельное моделирование
      Ключевые точки – границы участков: A \rightarrow 1, B \rightarrow 2, B \rightarrow 3, \Gamma \rightarrow 4 и \overline{A} \rightarrow 5M M> Preprocessor> Modeling> Create> Keypoints> In Active CS>
      NPT пишем 1
      X, Y, Z ПИШЕМ 0, 0, 0 > Apply >
      NPT пишем 2
      X, Y, Z пишем l, 0, 0 > Apply >
      NPT пишем 3
      Х, Y, Z пишем 2 \times l, 0, 0 > Apply >
\overline{\mathbf{5}}\mathbf{r} \times2 \qquad \qquad 3\overline{4}\overline{5}NPT пишем 4
      X, Y, Z ПИШЕМ 3 \times l, 0, 0 > Apply >
      NPT пишем 5
      Х, Ү, Z пишем 4 \times l, 0, 0 > ОК
      Прорисовываем всё, что есть: U M > Plot > Multi-Plots
      Справа от рабочего поля нажимаем кнопку Fit
```
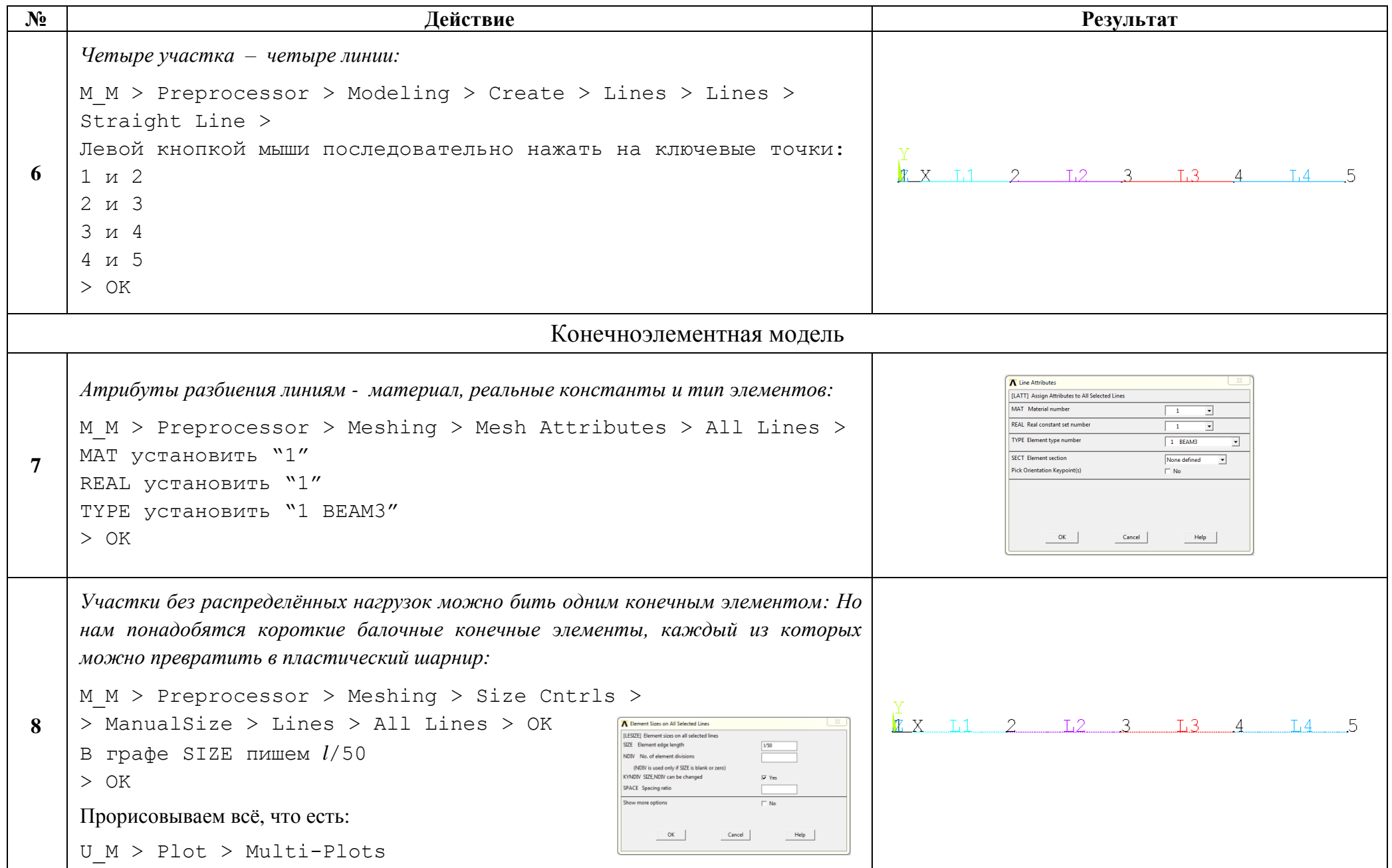

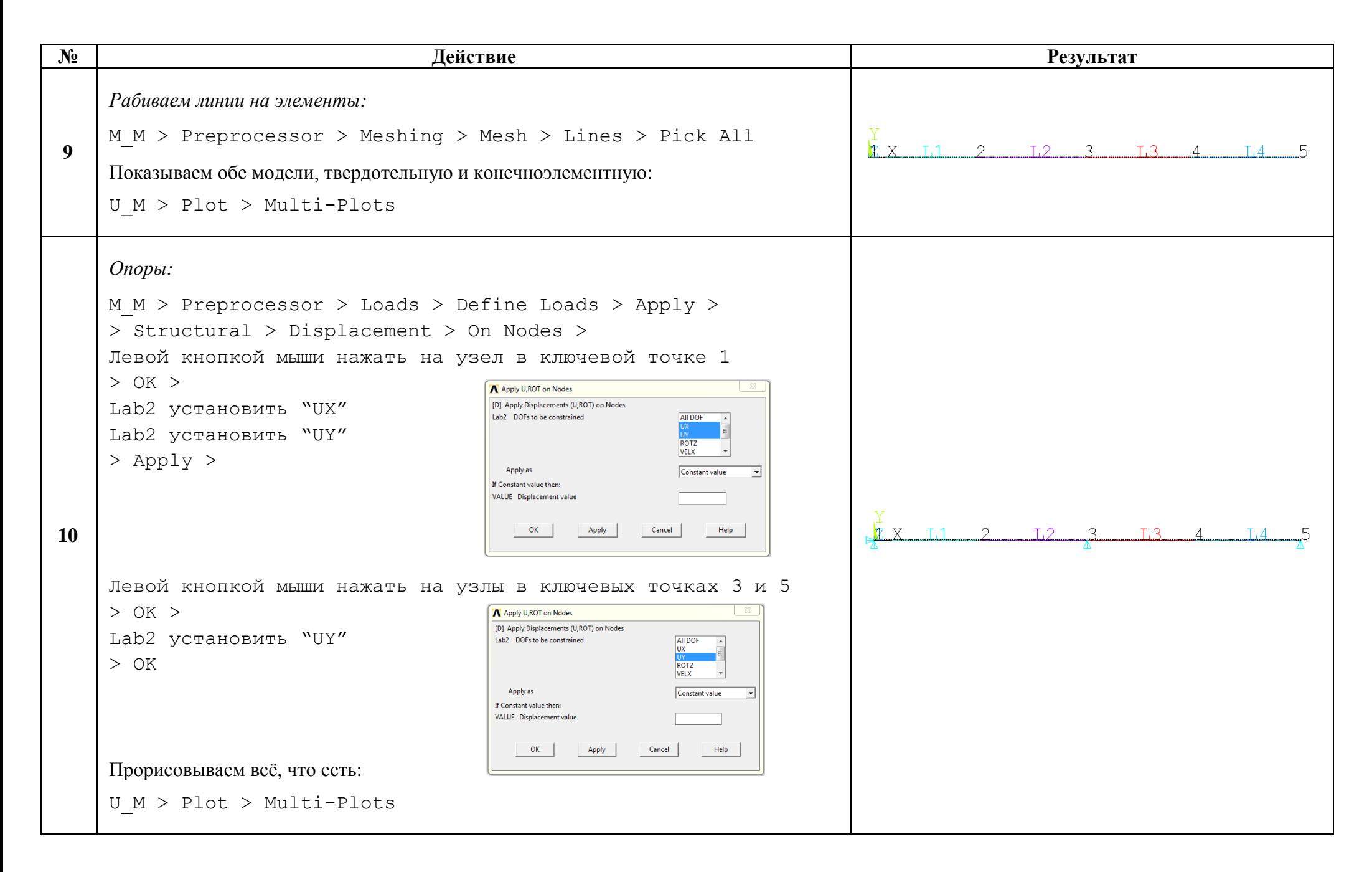

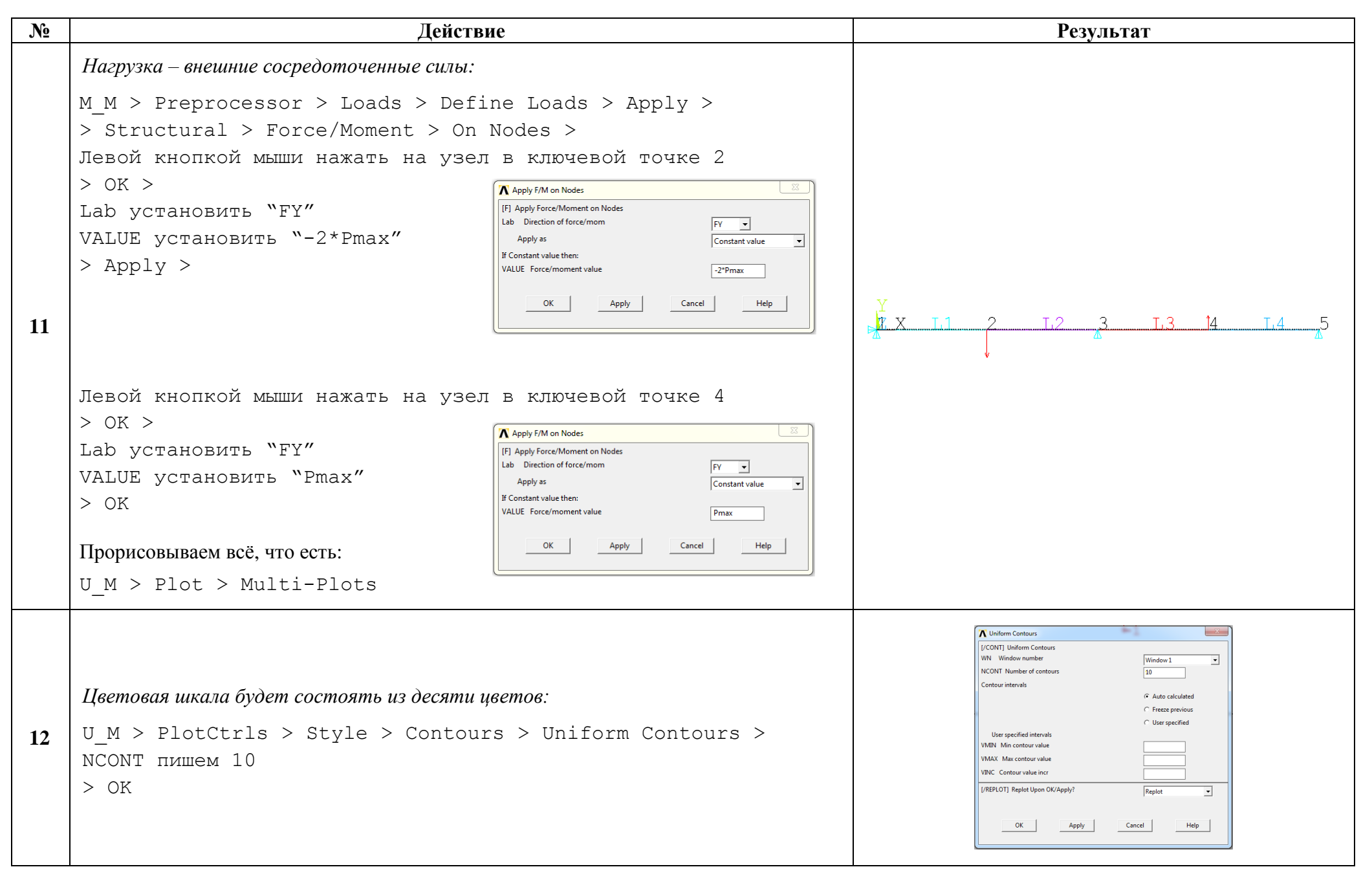

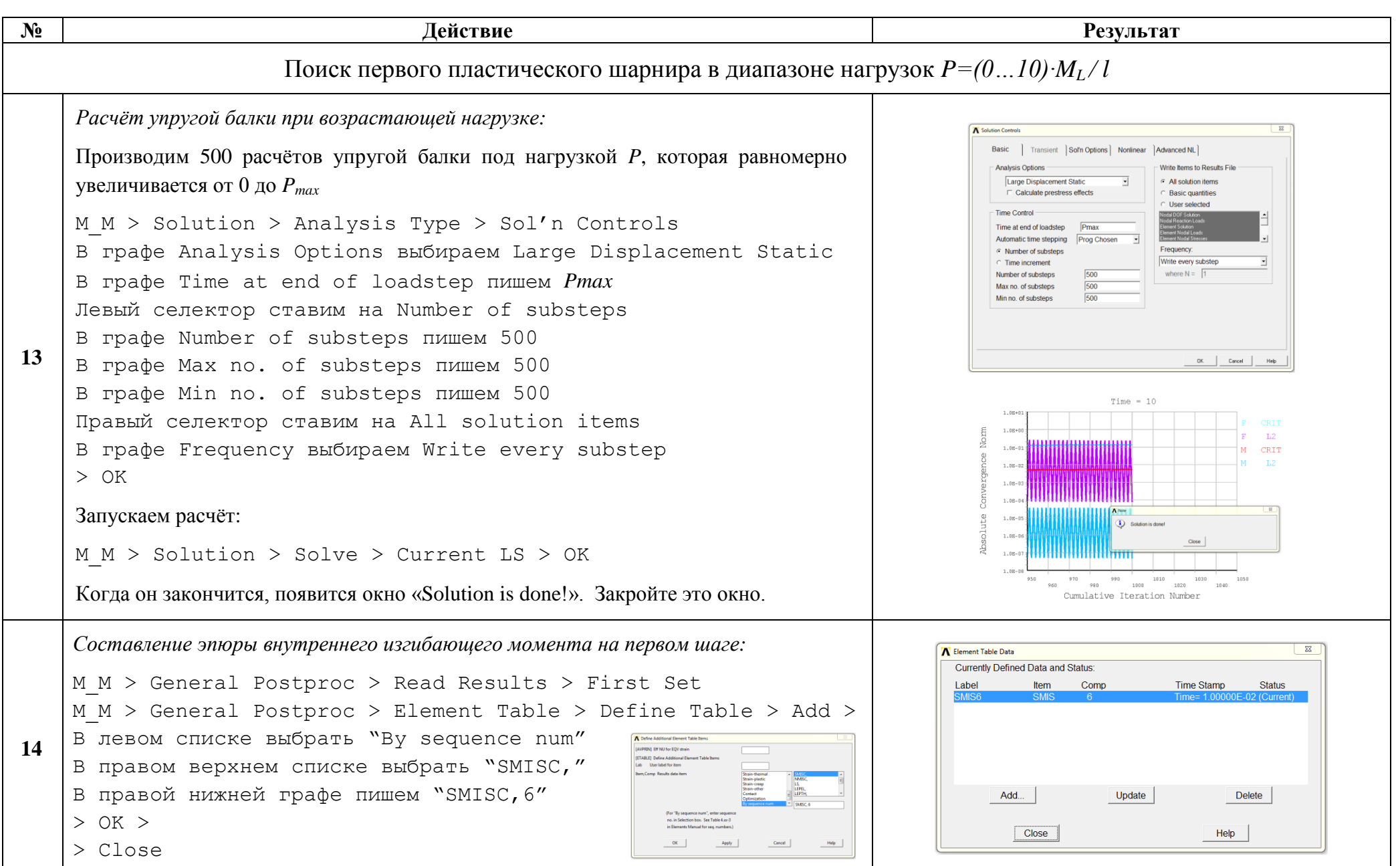

**№ Действие Результат 15** *Эпюра на первом шаге:* M\_M > General Postproc > Plot Results > > Contour Plot > Line Elem Res > LabI установить "SMIS6" LabJ установить "SMIS6" > OK Некоторые символы пропадают. Восстановим их: U\_M > PlotCtrls > Symbols > Boundary condition устанавливаем "All Applied BCs" > OK Эпюры будем смотреть на недеформированной форме: U\_M > PlotCtrls > Style > Displacement Scaling > DMULT устанавливаем "0.0(off)" > OK **16** *Нагрузка, при которой образуется первый пластический шарнир:* C\_P > SET,NEXT \$ ETABLE,REFL \$ /REPLOT > Эпюра перерисуется – сила P увеличилась (это видно по надписи Time), эпюра увеличилась тоже (это видно по цветовой шкале). На клавиатуре нажмите стрелку «вниз», команда в C\_P появится снова. Снова нажмите . Вводите команду «SET,NEXT \$ ETABLE,REFL \$ /REPLOT» до тех пор, пока максимальное или минимальное значение внутреннего изгибающего момента на эпюре не превысит по модулю значения *ML=1*. Видим: первый пластический шарнир (*Mизг=1,01332∙ML*) образуется в точке приложения левой внешней силы при значении внешней нагрузки: *<sup>L</sup> 1,18 M P l* 

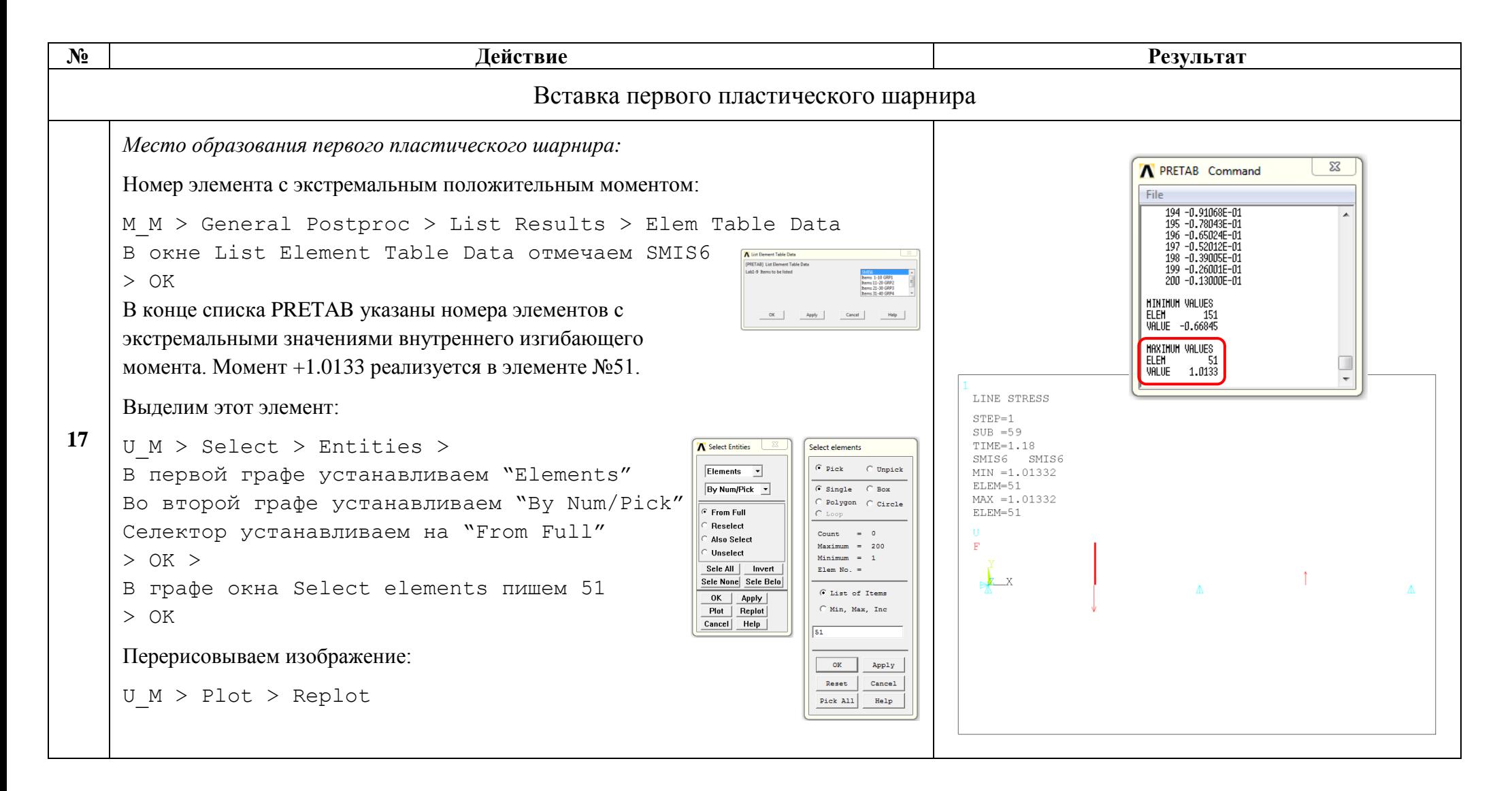

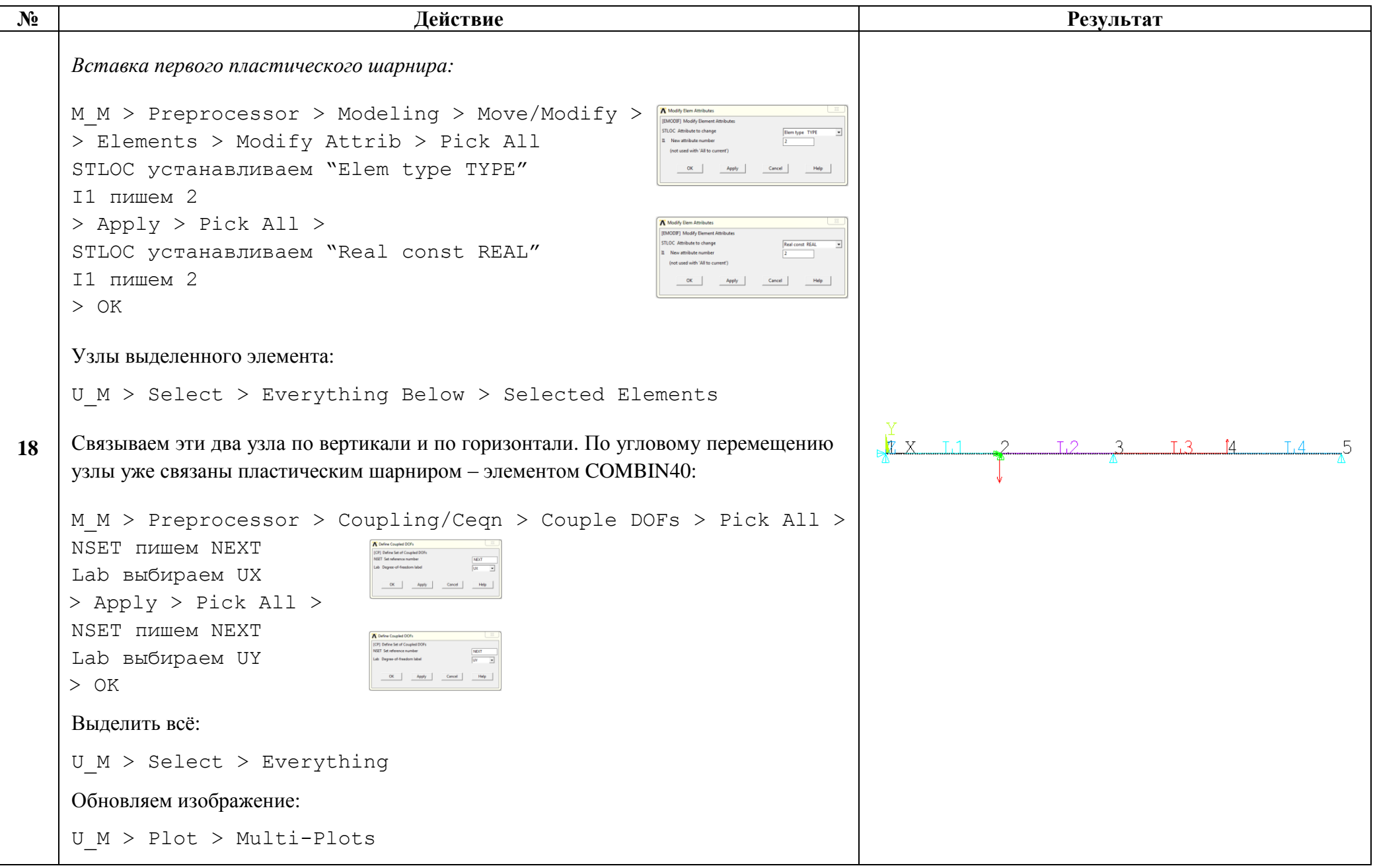

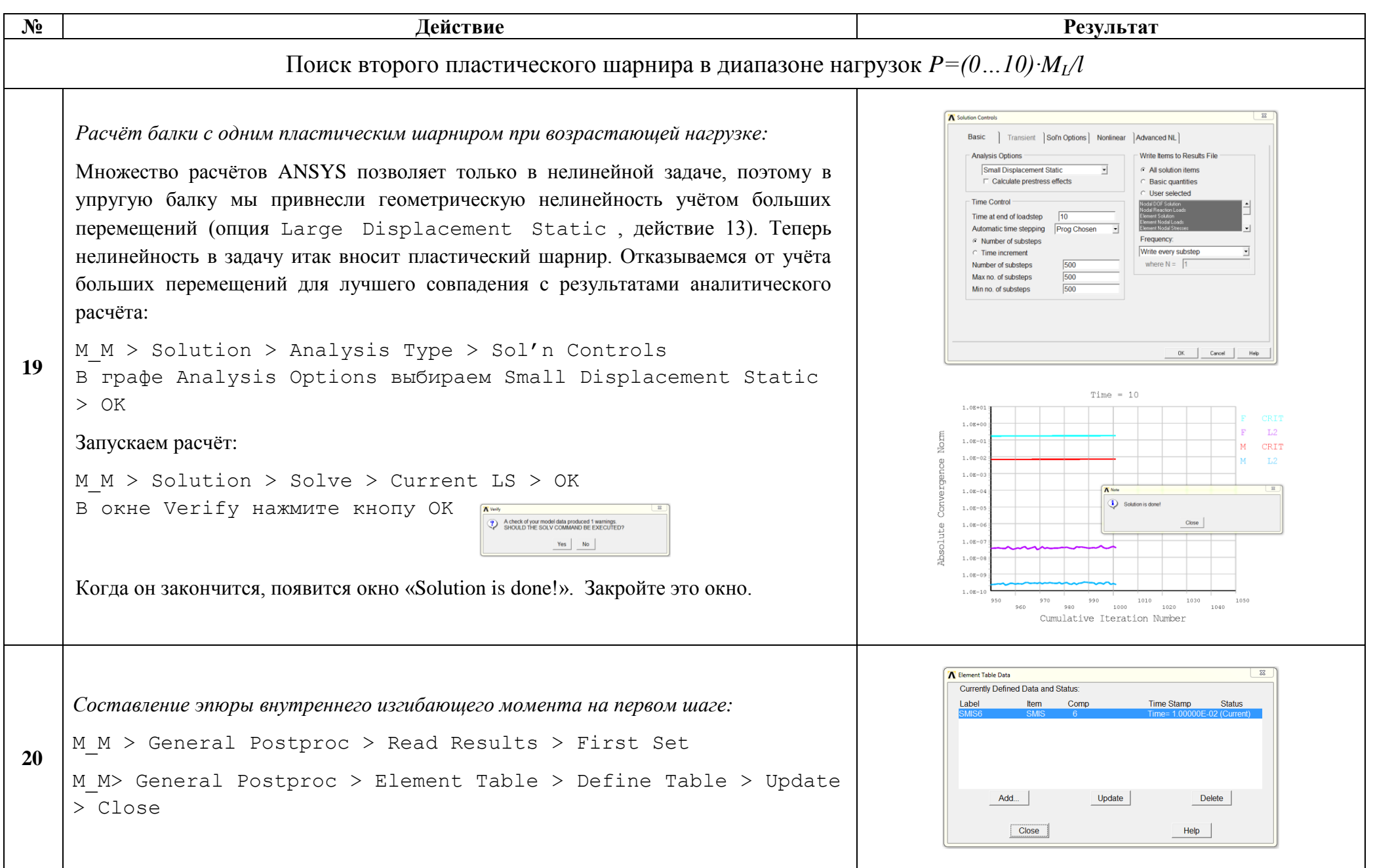

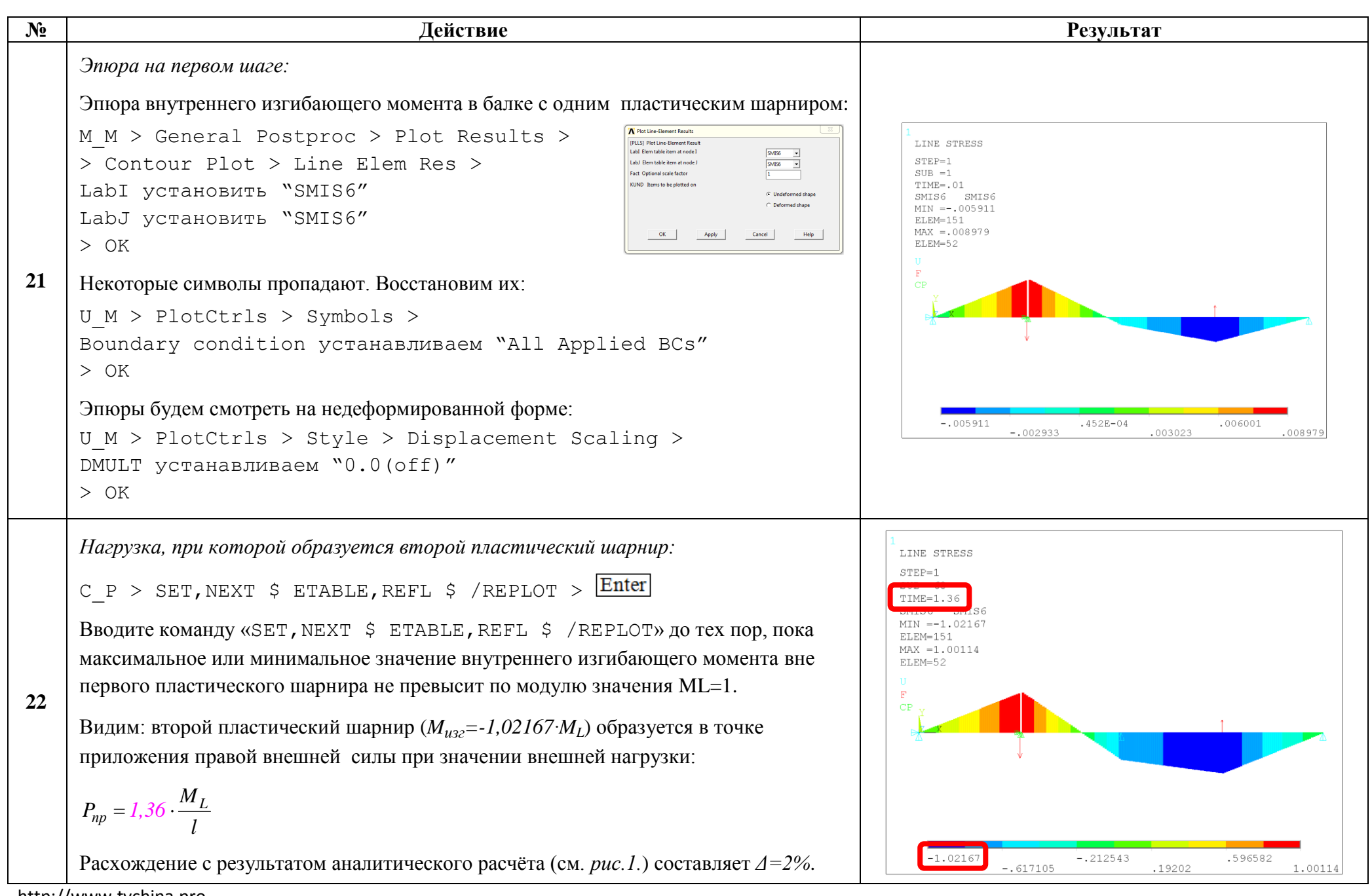

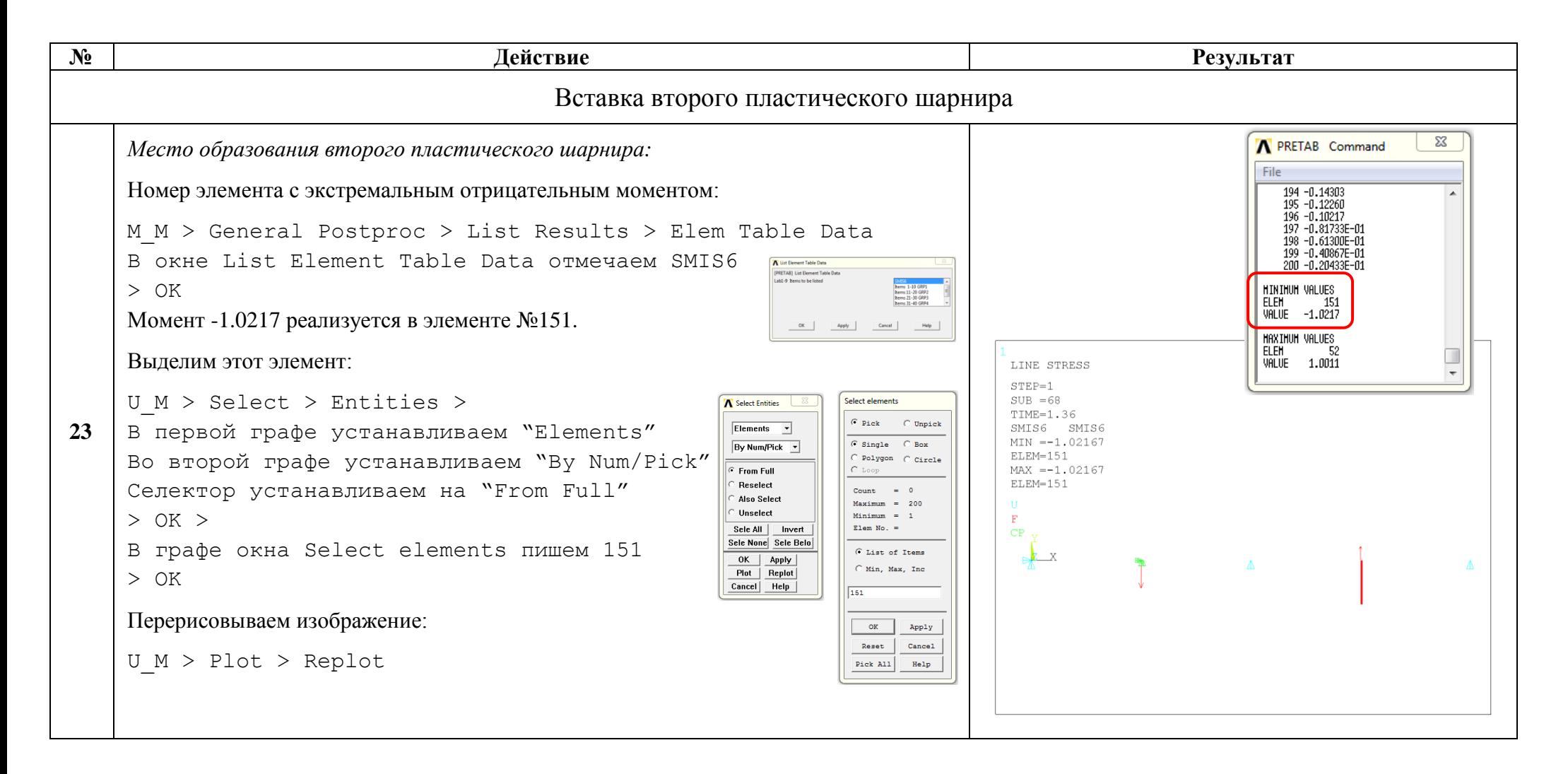

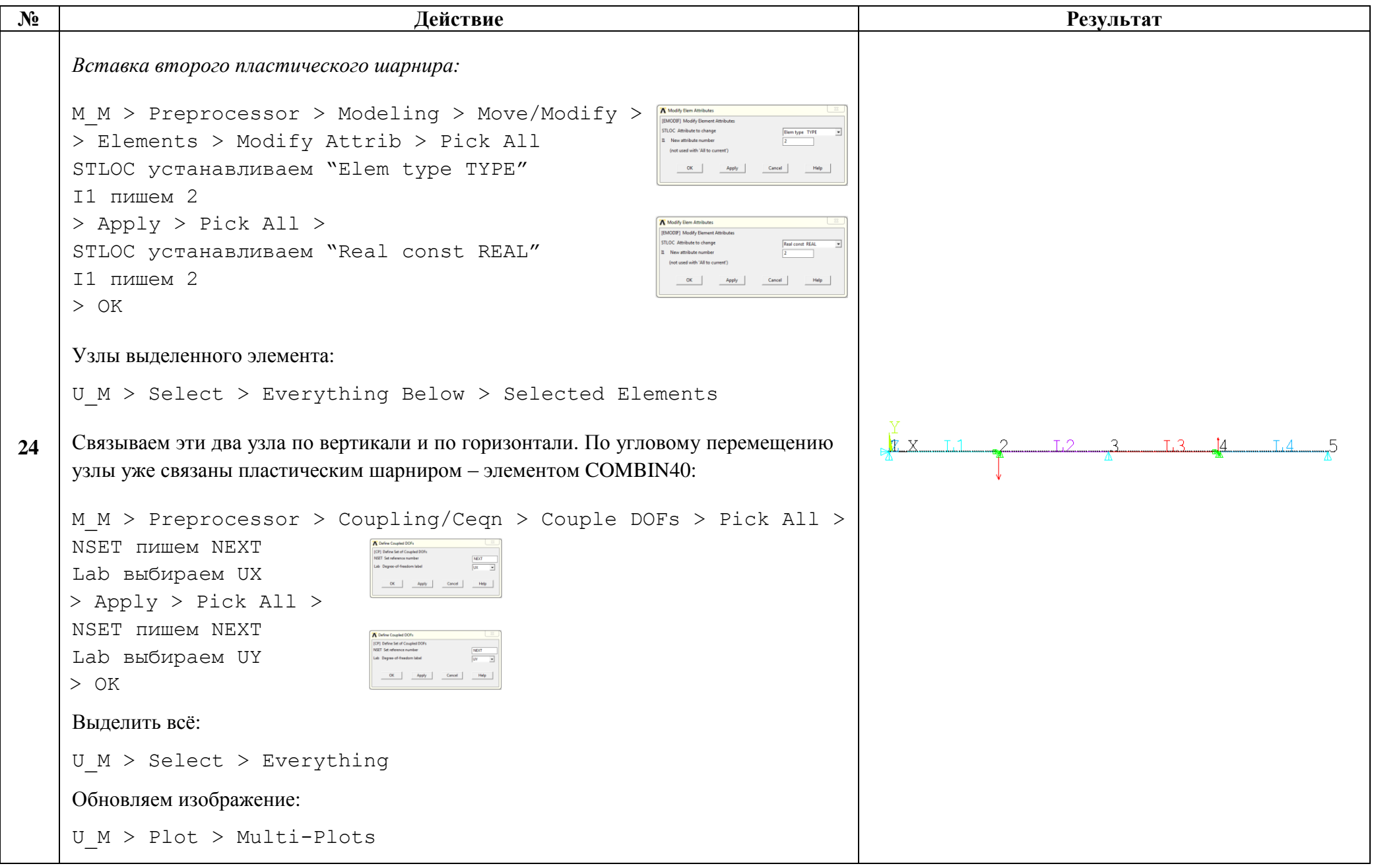

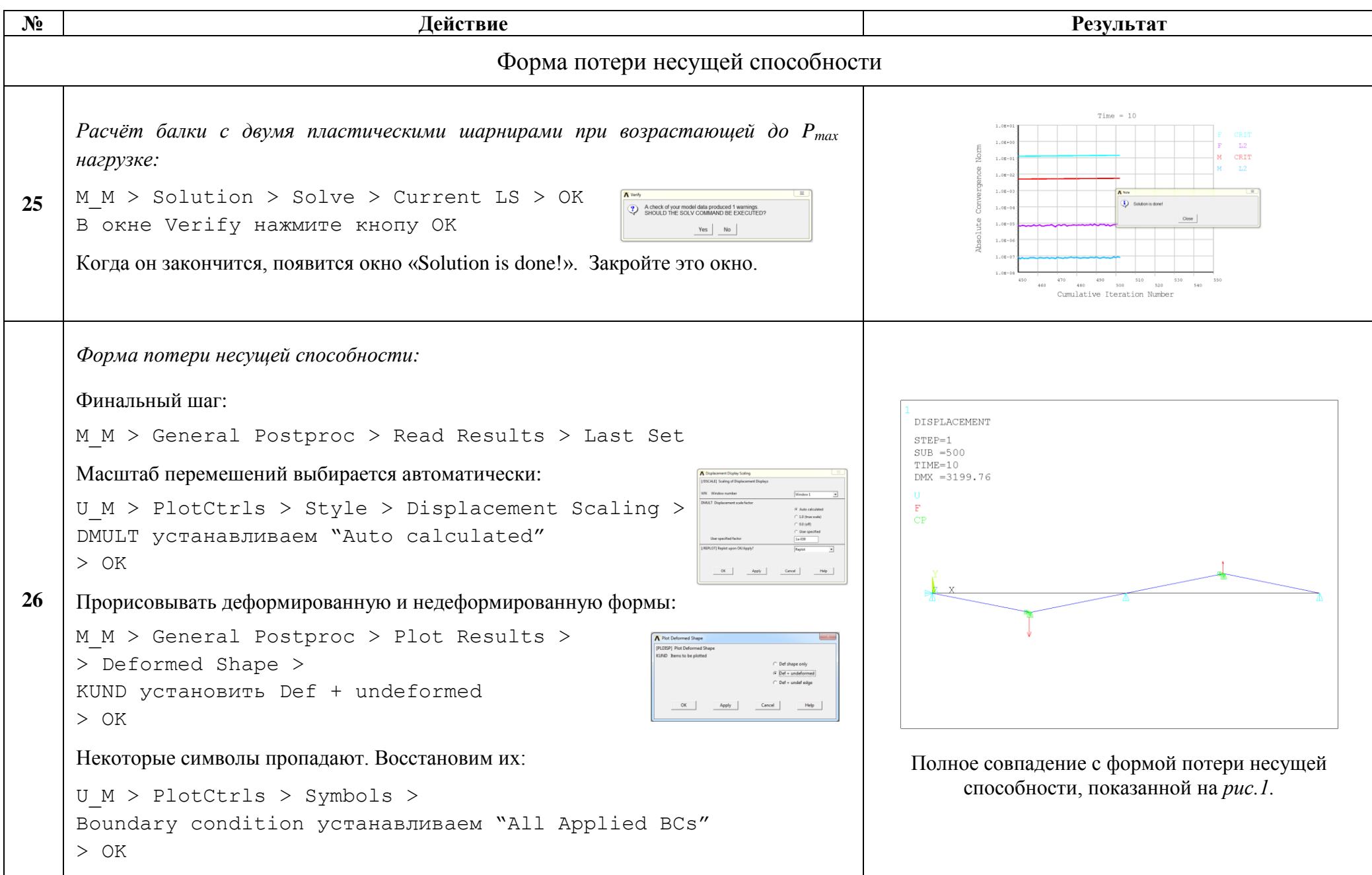

Сохраняем проделанную работу:

```
U M > File > Save as Jobname.db
```
## Закройте ANSYS:

```
U M > File > Exit > Quit - No Save! > OK
```
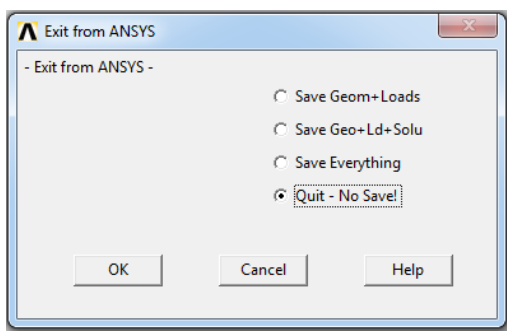

После выполнения указанных действий в рабочем каталоге остаются файлы с расширениями ".BCS", ".db", ".emat", ".err", ".esav", ".full", ".log", ".mntr", ".rst"  $\mu$ ".stat".

Интерес представляют ".db" (файл модели) и ".rst" (файл результатов расчёта), остальные файлы промежуточные, их можно удалить.